## **Настройка подключения Windows 7**

1. Нажмите кнопку «Пуск», затем «Панель управления»:

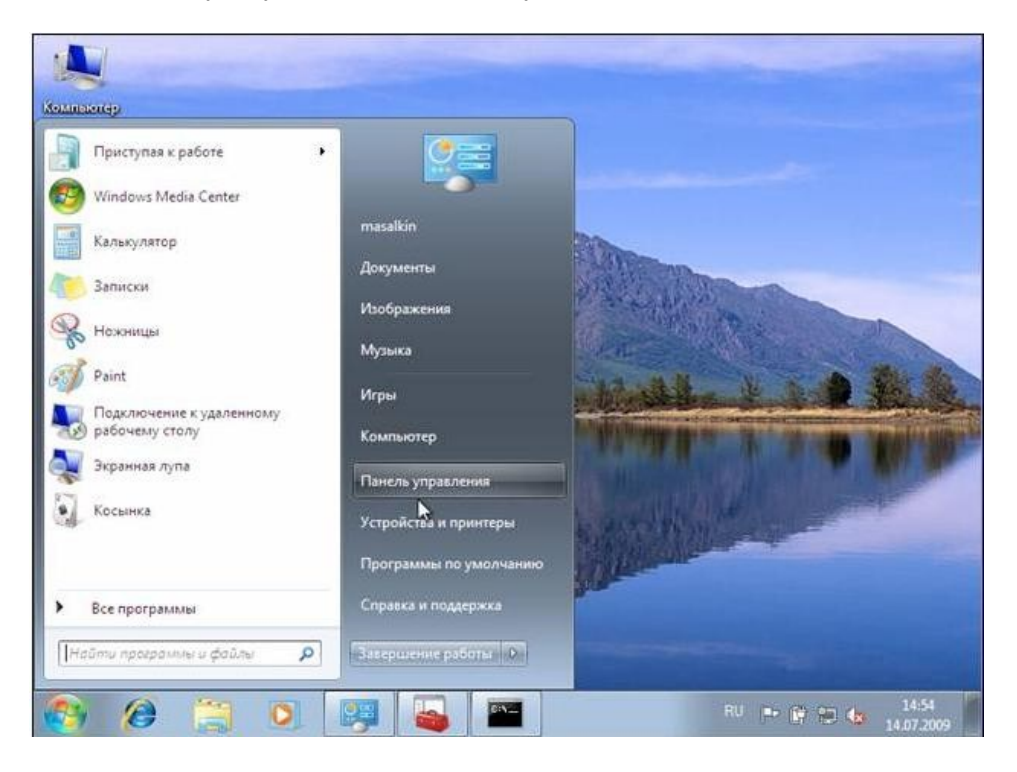

2. Выберите «Сеть и Интернет»:

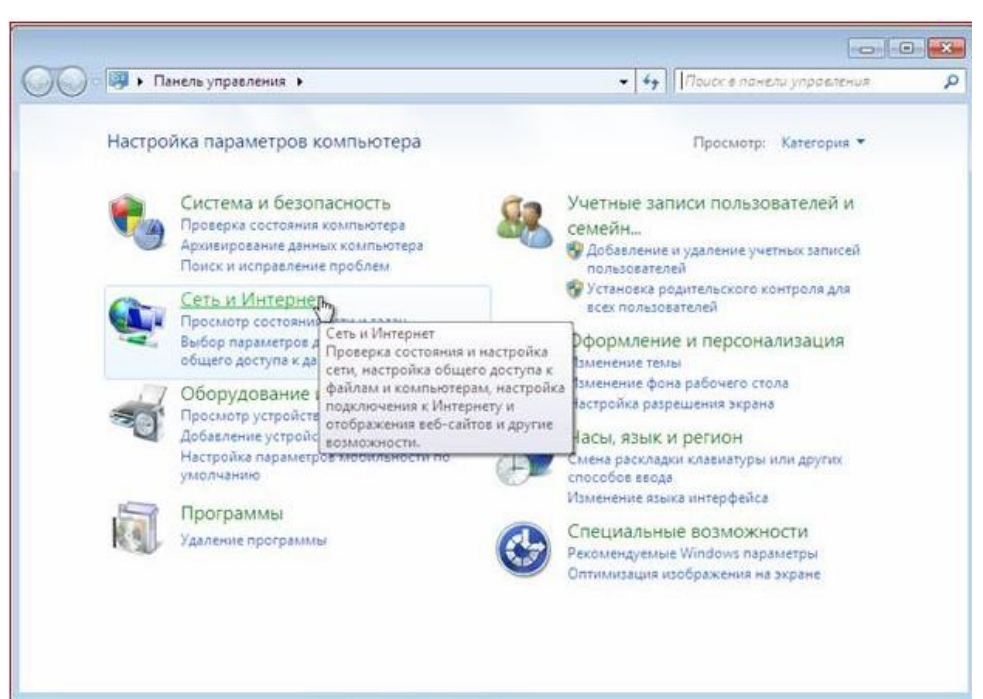

3. Выберите «Центр управления сетями и общим доступом»:

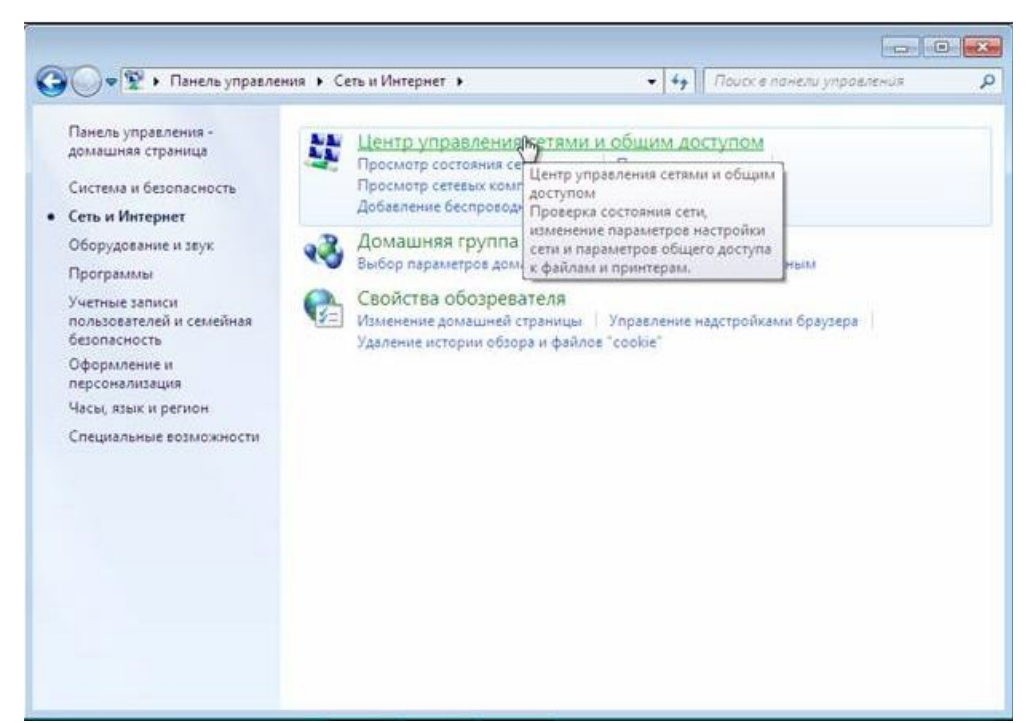

4. Для создания нового подключение выберите пункт «Настройка нового подключения или сети»:

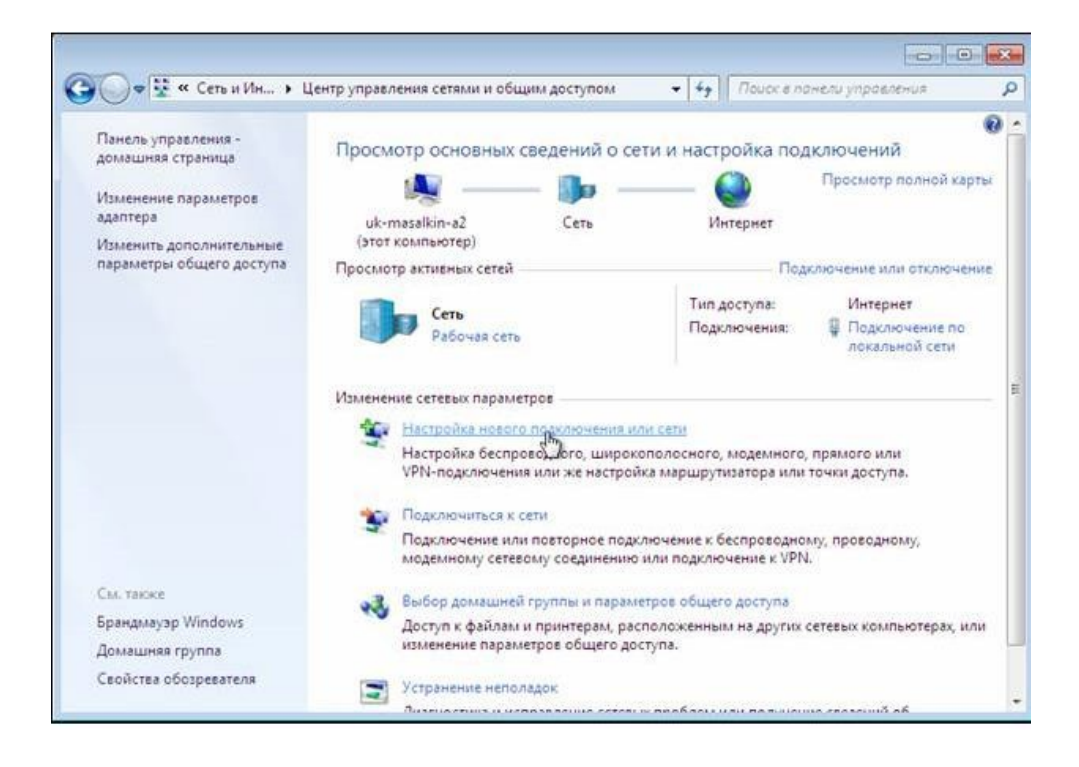

5. Выберите пункт "Подключение к Интернету":

![](_page_2_Picture_1.jpeg)

6. Пошагово выберите «Подключение <sup>к</sup> Интернету» - Далее – «Все равно создать новое подключение» -«Высокоскоростное (с PPPoE)»:

![](_page_2_Picture_81.jpeg)

![](_page_3_Picture_71.jpeg)

7. Далее введите в соответствующие поля:

Имя пользователя - логин Трансфер Пароль – пароль Трансфер <u>Имя подключения</u> – Трансфер

Установите галочки в пунктах «Отображать вводимые знаки», «Запомнить этот пароль», нажмите «Подключить»

![](_page_3_Picture_72.jpeg)

8. Дождитесь сообщения об ошибке и выберите пункт «Все рано создать это подключение»:

![](_page_4_Picture_61.jpeg)

9. Дождитесь сообщения о том, что подключение готово к использованию, далее нажмите клавишу «закрыть».

![](_page_4_Picture_62.jpeg)

10. Добавьте ярлык созданного подключения на «Рабочий стол». Выберите «Изменение параметров адаптера»

![](_page_5_Picture_1.jpeg)

11. Правой клавишей мыши откройте контекстное меню и выберите пункт «Создать ярлык».

![](_page_5_Picture_3.jpeg)

11. В дополнительном окне выберите ответ «Да»

![](_page_6_Picture_70.jpeg)

- 12. На рабочем столе найдите ранее созданный ярлык и запустите его двойным щелчком мыши (левая клавиша).
- 12. В появившемся окне нажмите клавишу «Подключение».

![](_page_6_Picture_71.jpeg)